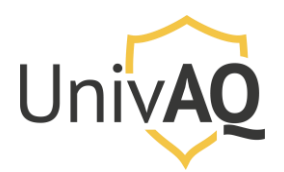

N.B.: il presente documento è stato preparato con il browser Google Chrome e su piattaforma Windows 10. Per gli altri browser le schermate (soprattutto di download) possono essere diverse, così come l'installazione del software su piattaforma Apple.

### Requisiti

Per il collegamento ad una videoconferenza/riunione organizzata con Cisco Webex Meeting è necessario avere a disposizione una delle seguenti informazioni:

- Link diretto di accesso alla videoconferenza/riunione, del tipo:

Q https://univaq.webex.com/univaq-it/j.php?MTID=m7dd48662f16366aeb89c4a6ac52bc08f

- Numero del Meeting e relativa password di accesso (è necessario aver installato l'app Cisco Webex Meeting), come riportato nell'esempio successivo:

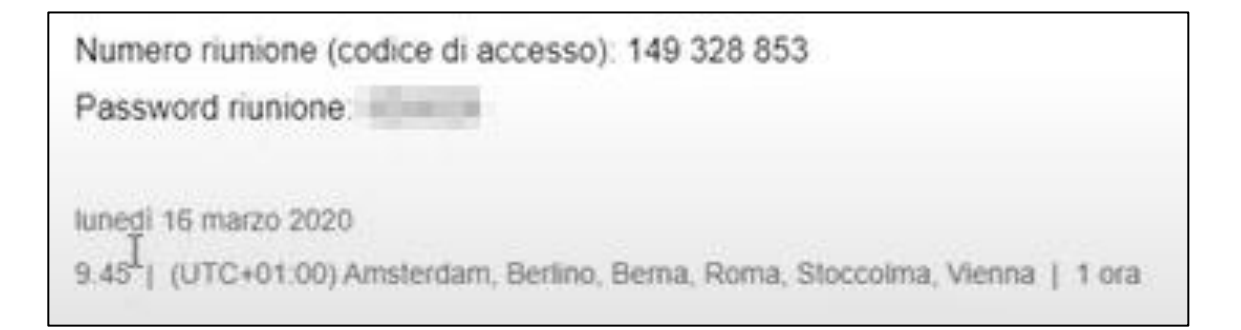

## Primo accesso ad una videoconferenza/riunione Cisco Webex

Se è la prima volta che ci si collega ad una videoconferenza/riunione con Cisco Webex, il giorno della stessa, all'orario pianificato per lo svolgimento, è consigliabile l'utilizzo del link diretto fornito per l'accesso. Inserire il link fornito nel proprio browser web (Firefox, Internet Explorer, Chrome, Safari, etc.) e premere Invio sulla tastiera:

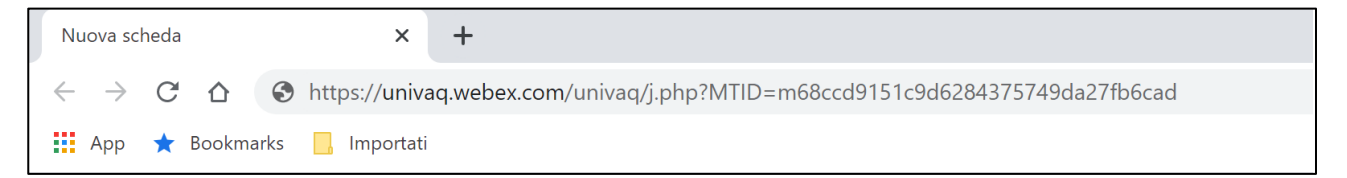

Il browser presenterà l'opzione di scaricare ed installare l'applicazione Cisco Webex Meeting, come mostrato nella schermata successiva.

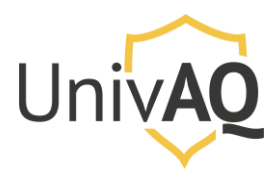

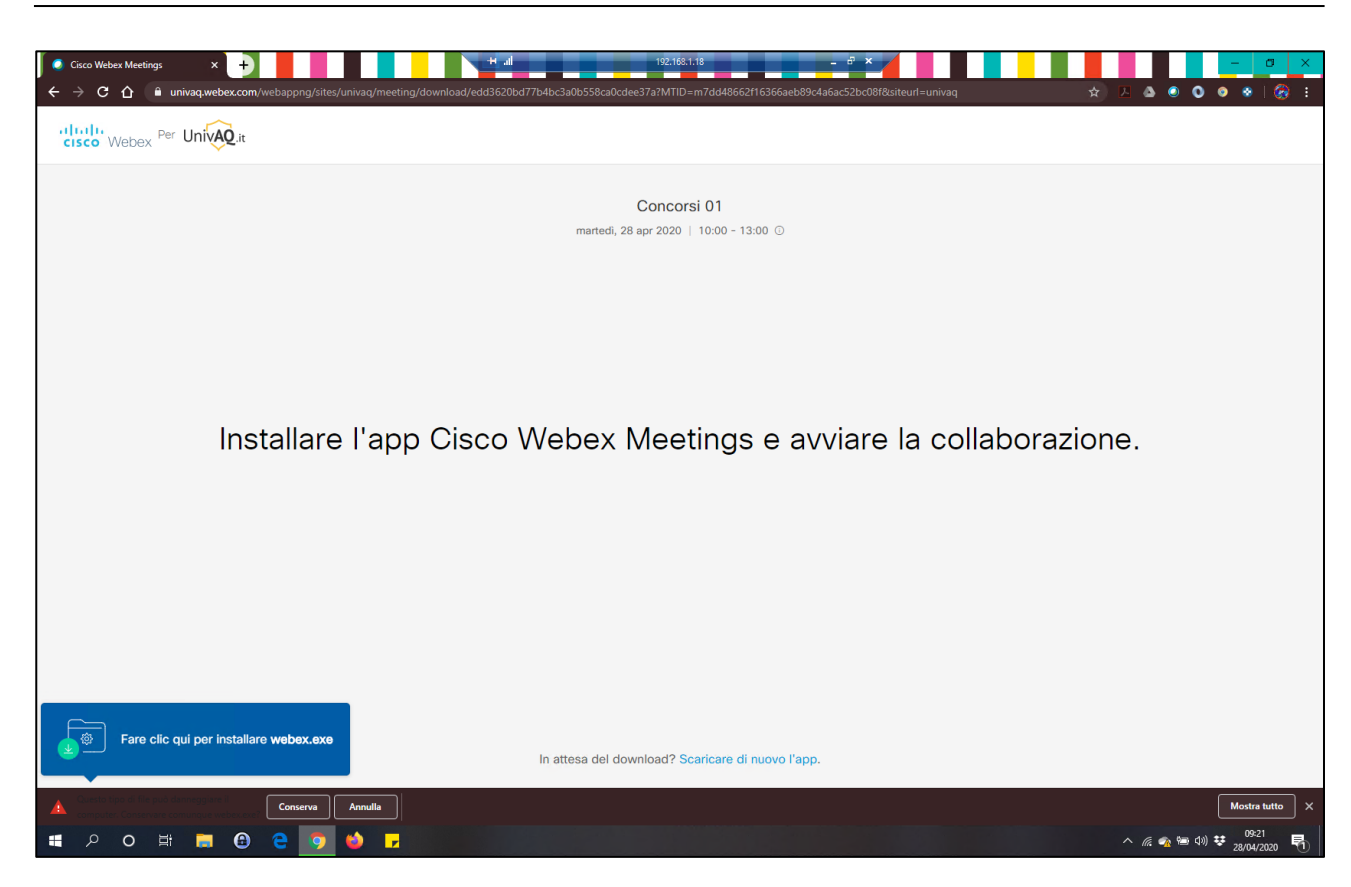

Cliccare su **Conserva**, quindi successivamente cliccare sul file di installazione **webex.exe**

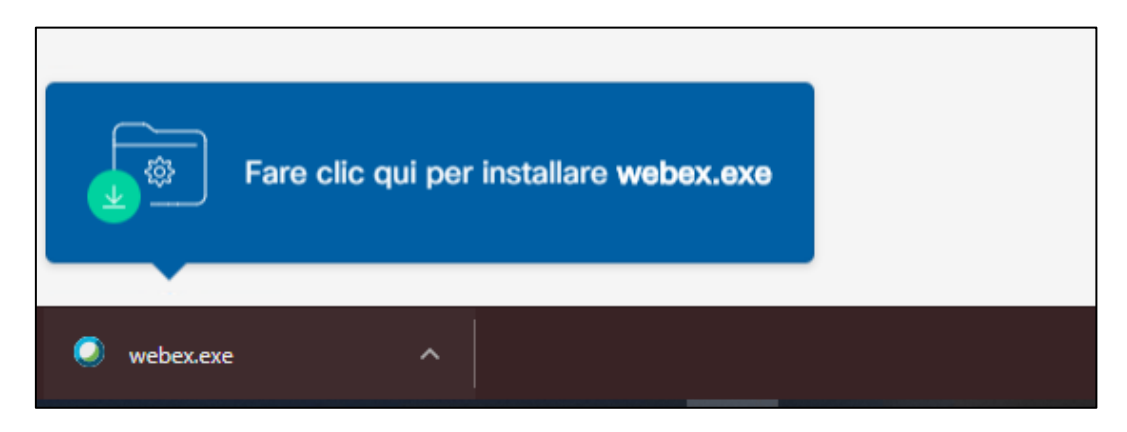

Se dovesse essere presentato un avviso di sicurezza sull'esecuzione del file **webex.exe**, cliccare su Esegui e continuare con l'installazione. Si avvierà l'installazione dell'applicativo con una schermata simile alla successiva:

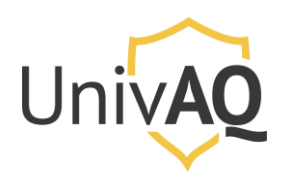

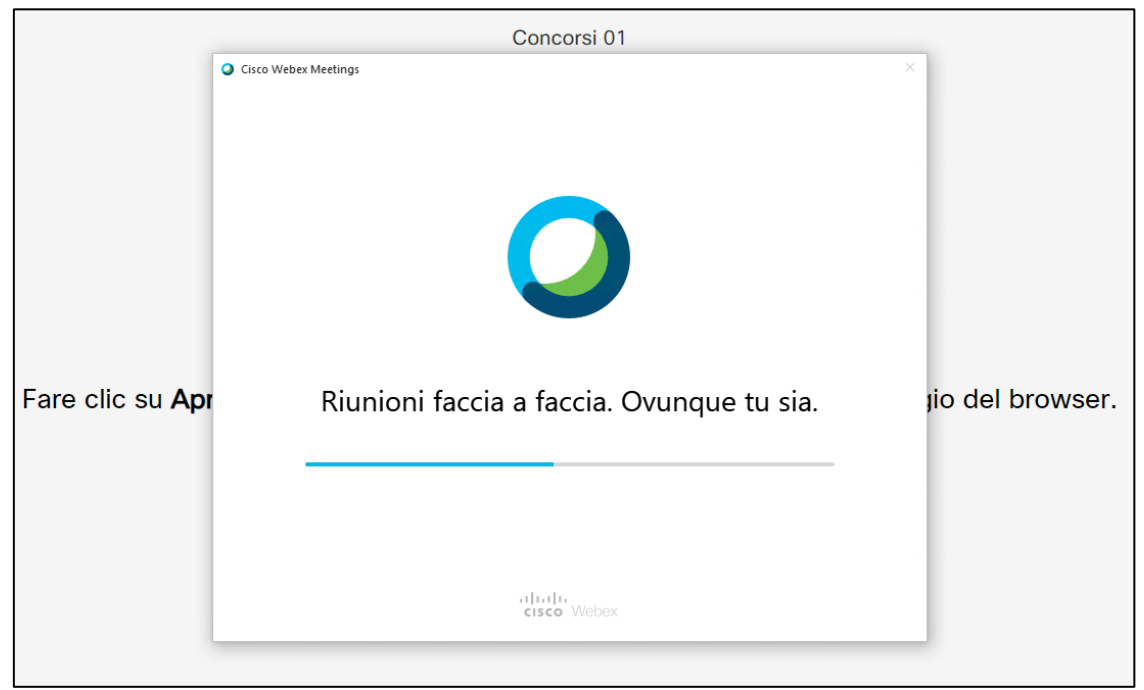

Attendere il completamento dell'installazione.

Quando l'installazione sarà terminata, sarà presentata la successiva schermata

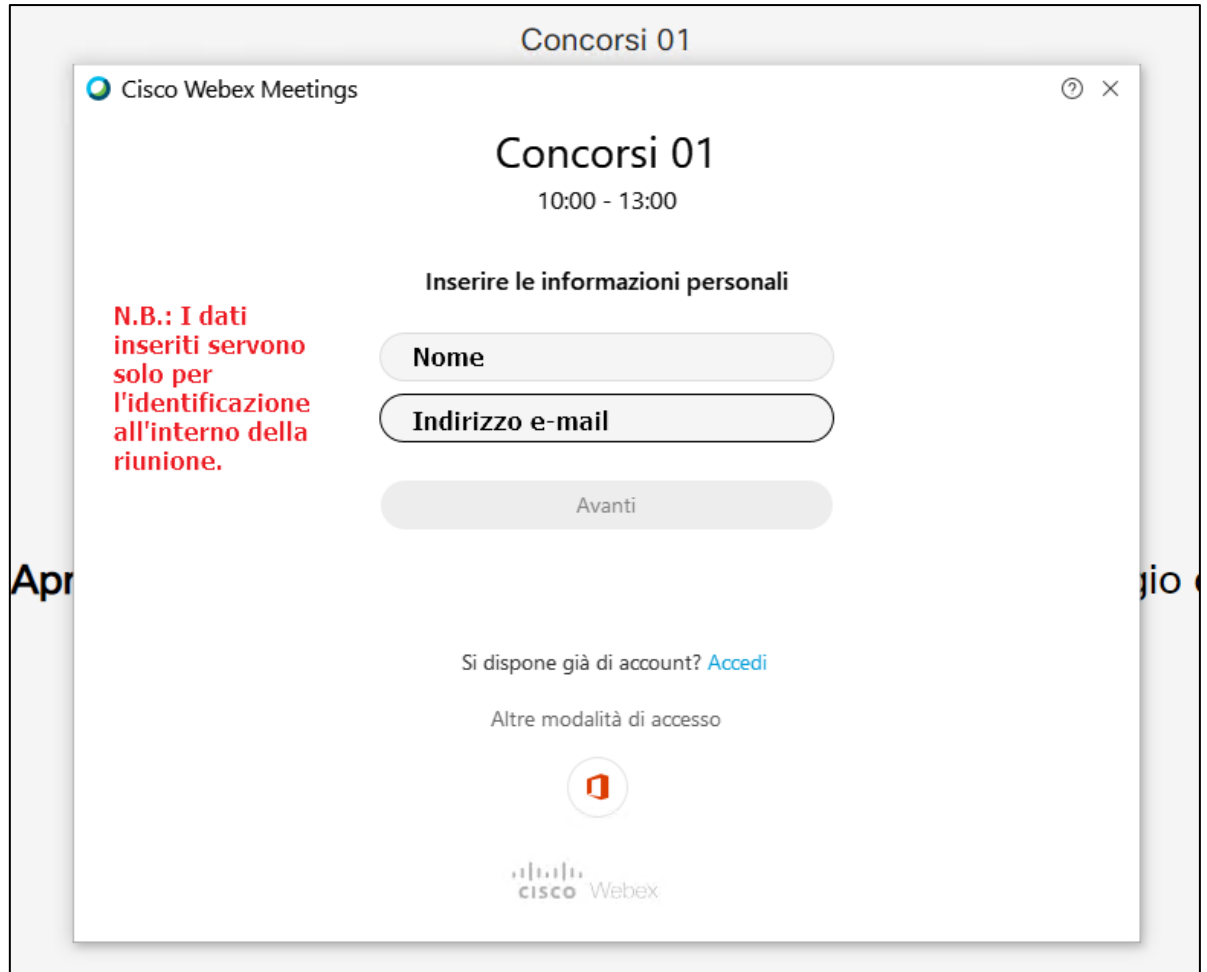

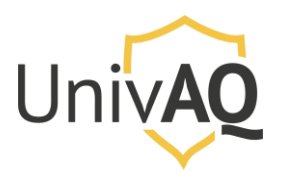

Nella schermata precedente occorre inserire le proprie informazioni personali (nome con il quale si vuole comparire nella riunione e il proprio indirizzo e-mail) **solo per l'accesso alla videoconferenza/riunione**. **I dati inseriti non servono ad effettuare la registrazione a Cisco Webex Meeting, ma sono necessari solo ed esclusivamente per la partecipazione a quella videoconferenza/riunione.**

Una volta inseriti i dati si accede alla videoconferenza/riunione e si avrà una schermata che avvisa che si sta per partecipare alla stessa

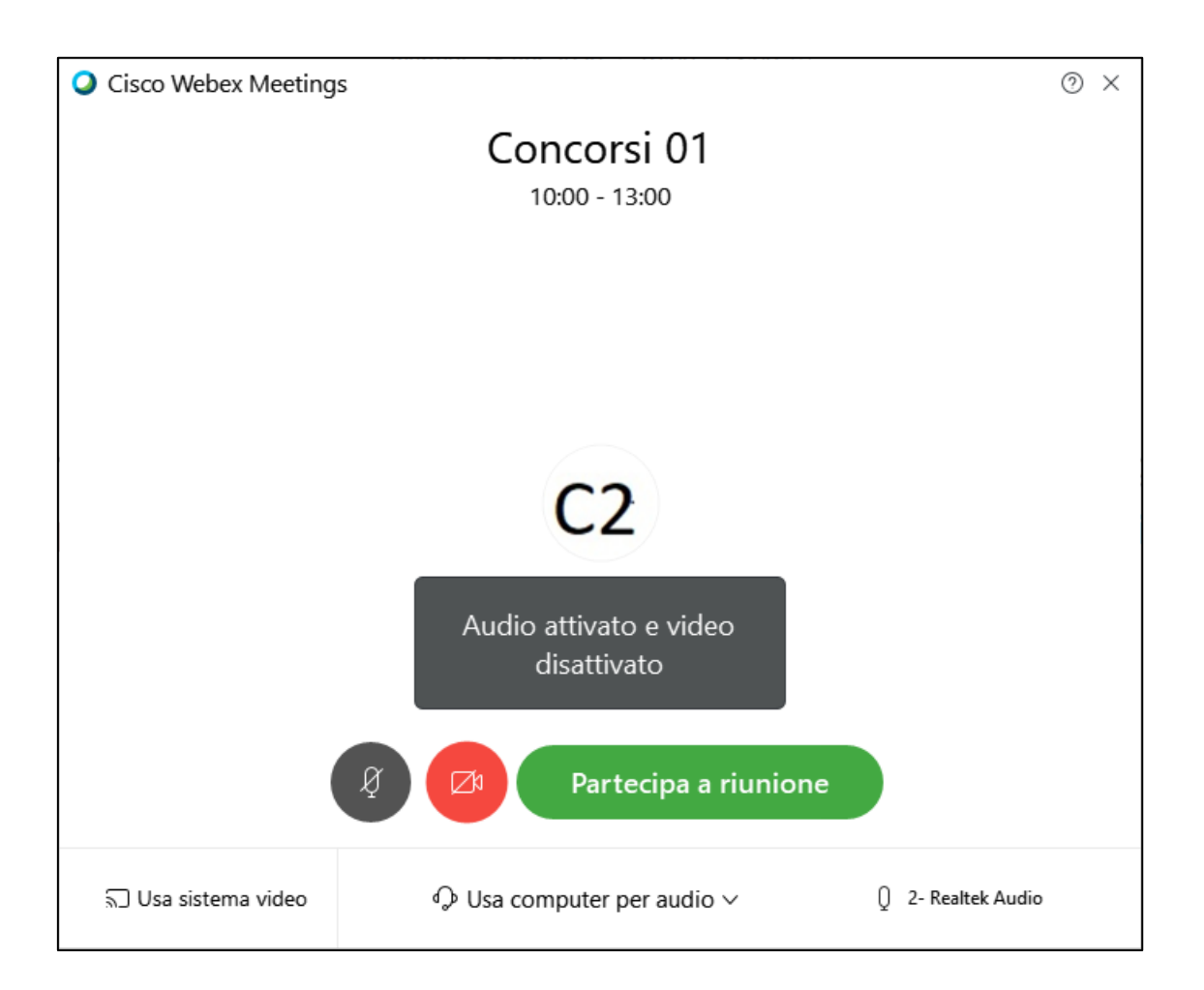

Le informazioni avvisano come si sta accedendo alla riunione (microfono attivato e webcam disattivata). Cliccare su **Partecipa a riunione**.

A questo punto sarete all'interno della riunione con gli altri partecipanti, come mostrato di seguito.

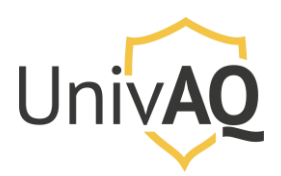

# Collegamento in videoconferenza con Cisco Webex

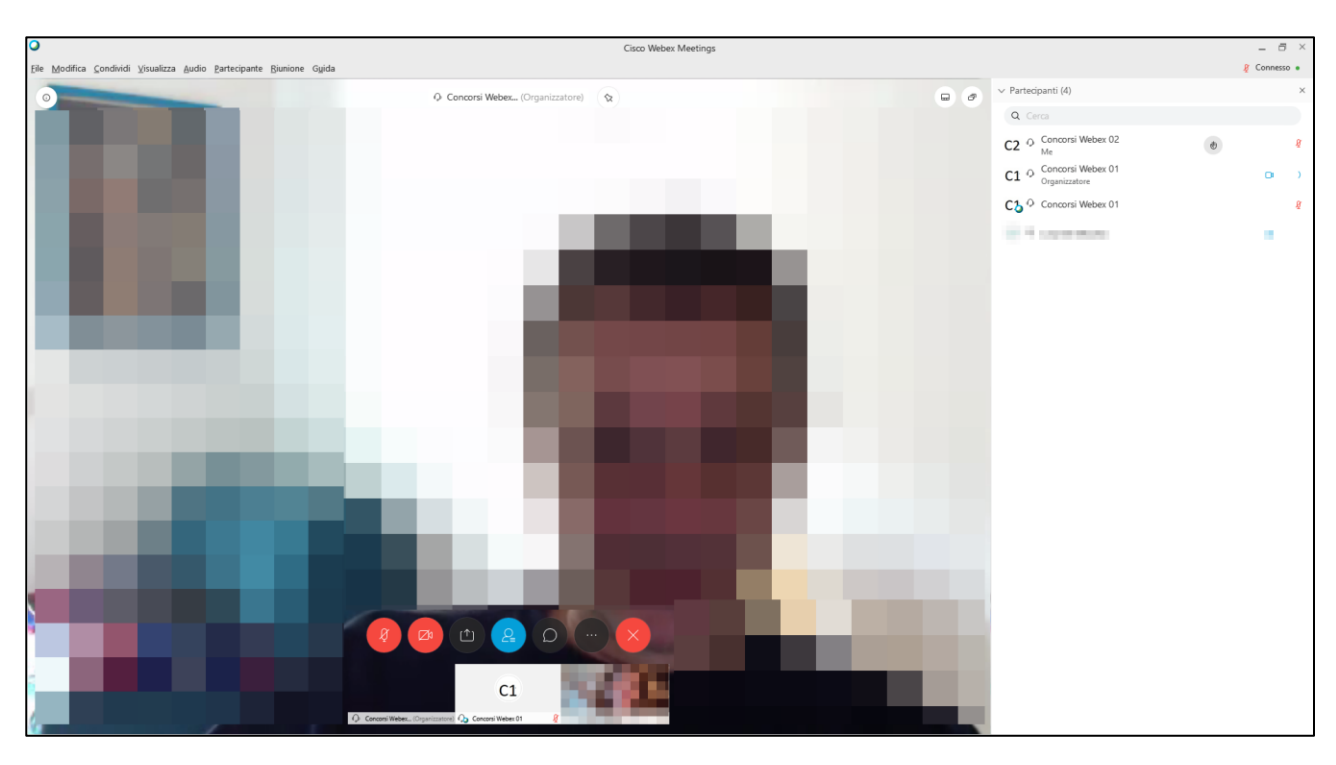

Nella parte bassa troverete i comandi per la partecipazione alla videoconferenza/riunione.

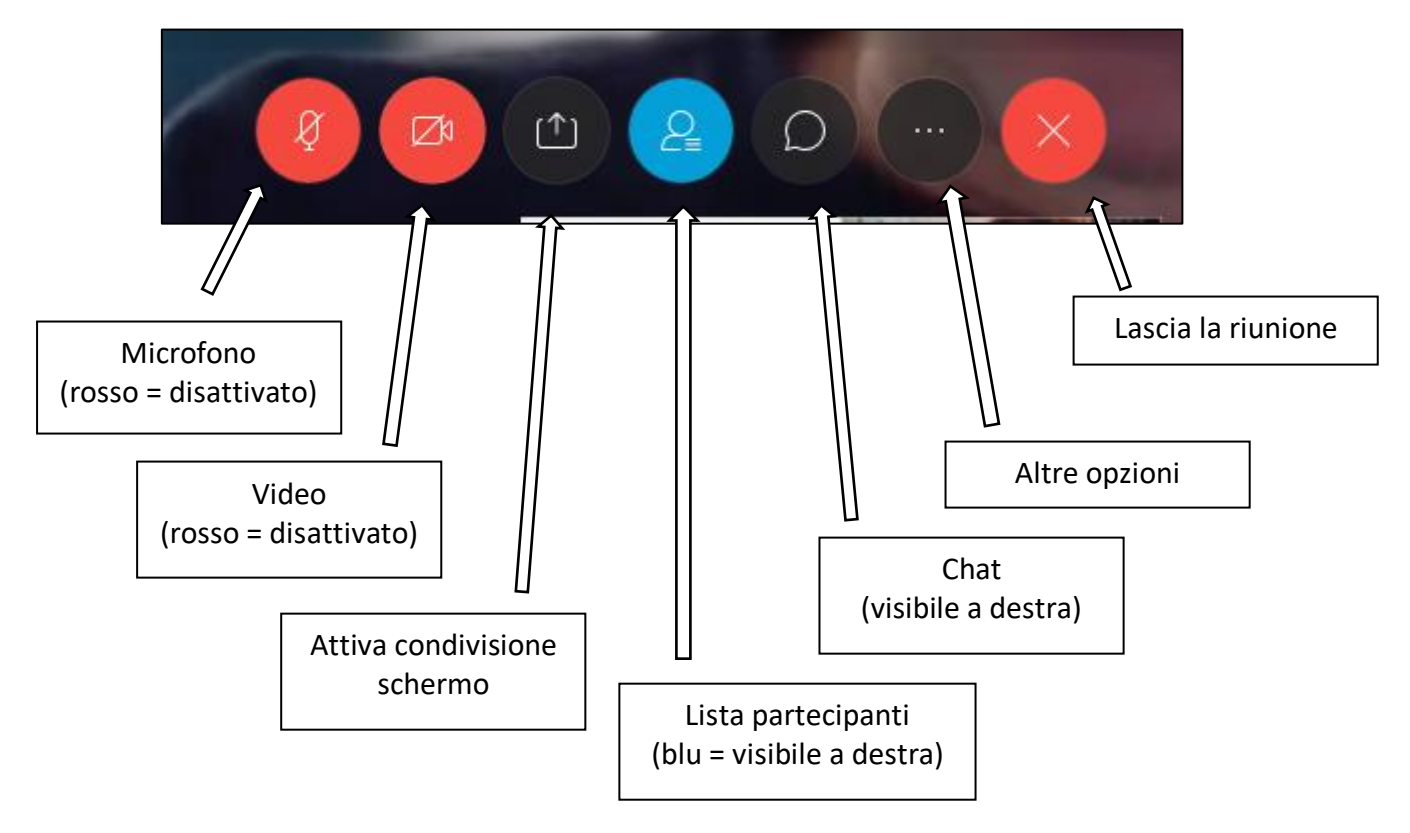

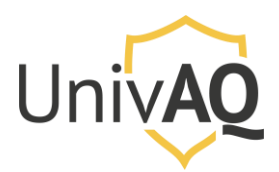

# Accesso con l'applicativo Cisco Webex Meeting

Quando l'applicativo Cisco Webex Meeting è già installato sul proprio computer, utilizzare sempre il link fornito per l'accesso alla videoconferenza/riunione tramite browser

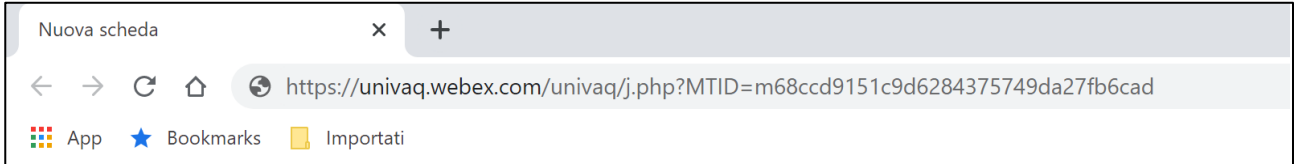

Una volta premuto il tasto Invio, comparirà un messaggio pop up che vi chiederà di aprire il link direttamente con l'applicativo Cisco Webex Meeting.

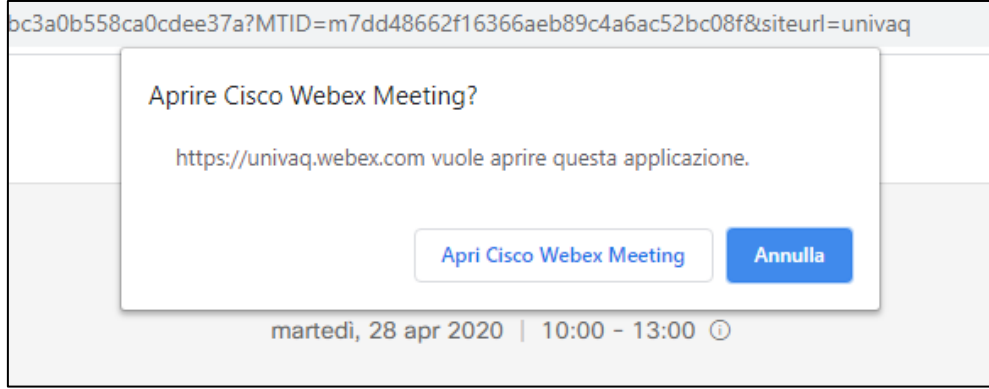

Cliccare su **Apri Cisco Webex Meeting** per avviare l'applicazione. Una volta che si avvia l'applicazione, sarà presentata la schermata

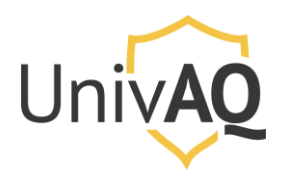

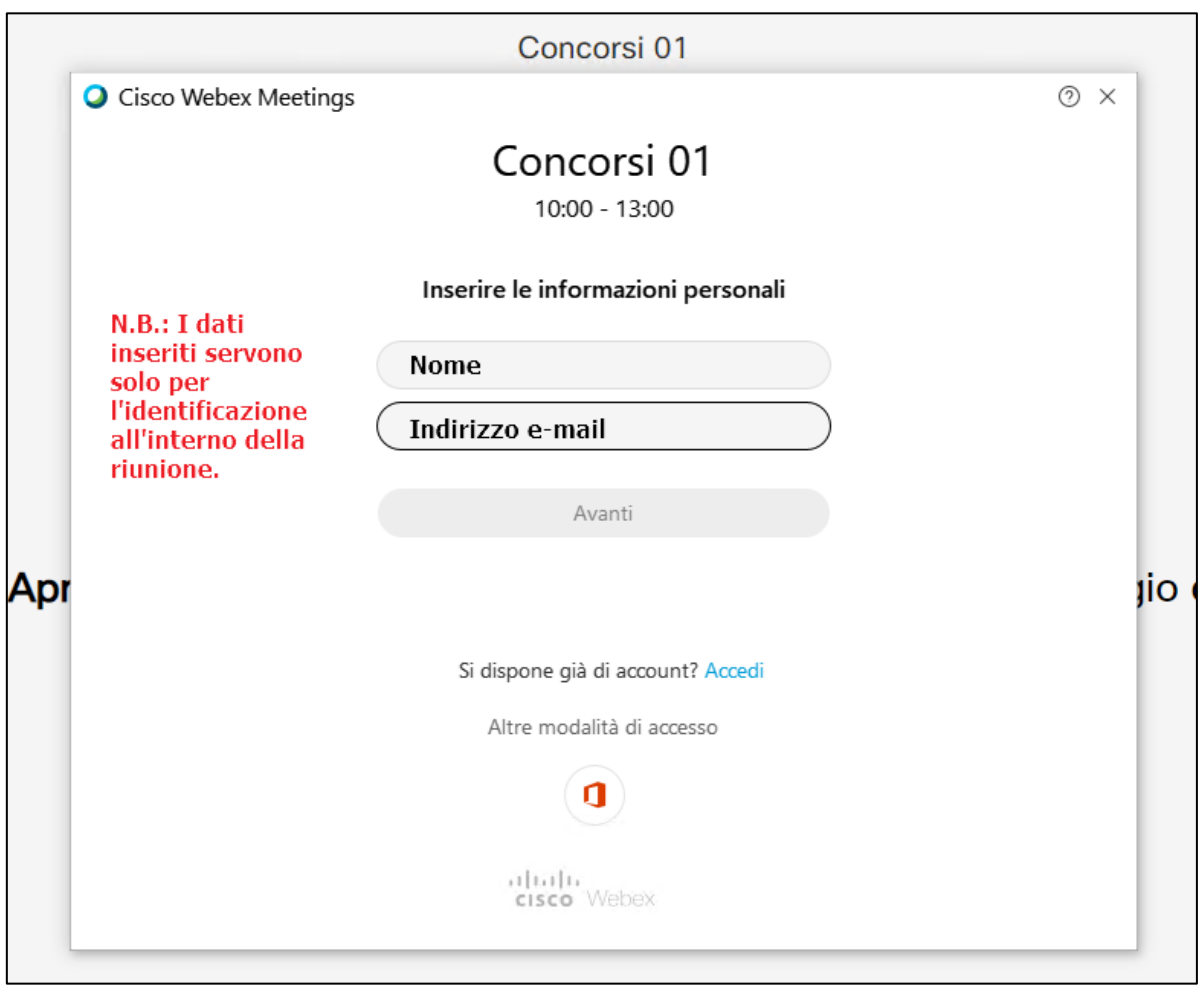

Nella schermata precedente occorre inserire le proprie informazioni personali (nome con il quale si vuole comparire nella riunione e il proprio indirizzo e-mail) **solo per l'accesso alla videoconferenza/riunione**. **I dati inseriti non servono ad effettuare la registrazione a Cisco Webex Meeting, ma sono necessari solo ed esclusivamente per la partecipazione a quella videoconferenza/riunione.**

Una volta inseriti i dati si accede alla videoconferenza/riunione e si avrà una schermata che avvisa che si sta per partecipare alla stessa

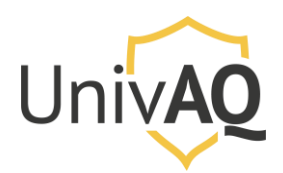

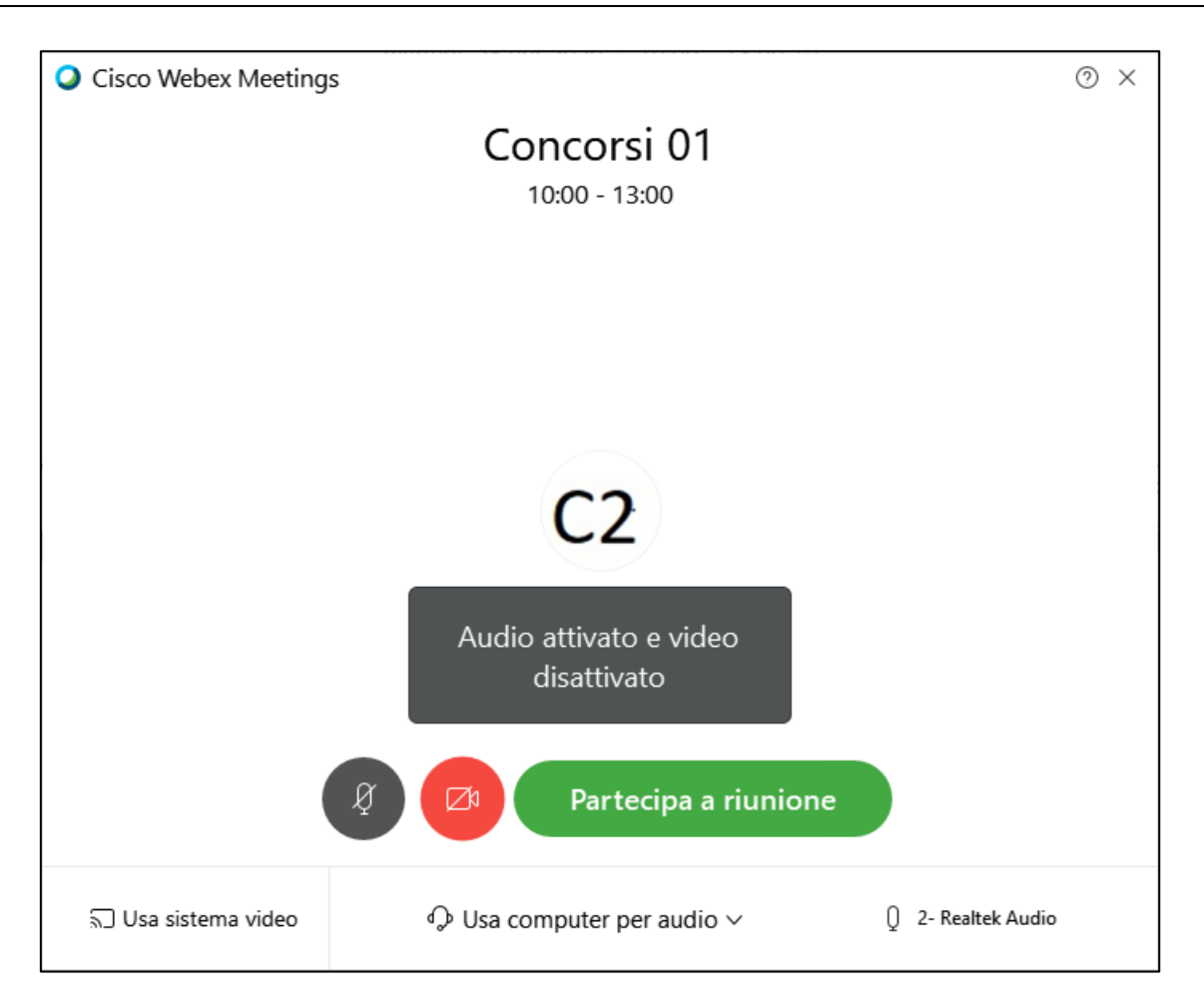

Le informazioni avvisano come si sta accedendo alla riunione (microfono attivato e webcam disattivata). Cliccare su **Partecipa a riunione**.

A questo punto sarete all'interno della riunione con gli altri partecipanti.

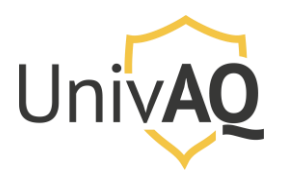

Partecipazione ad una videoconferenza/riunione con Cisco Webex Meeting, ID della riunione e password di accesso.

Se si è in possesso delle seguenti informazioni

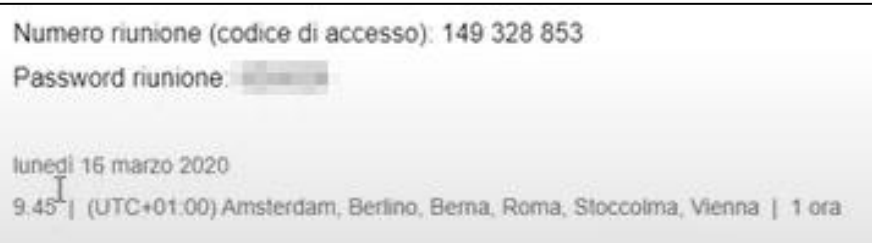

è possibile accedere alla riunione avviando l'applicazione Cisco Webex Meeting.

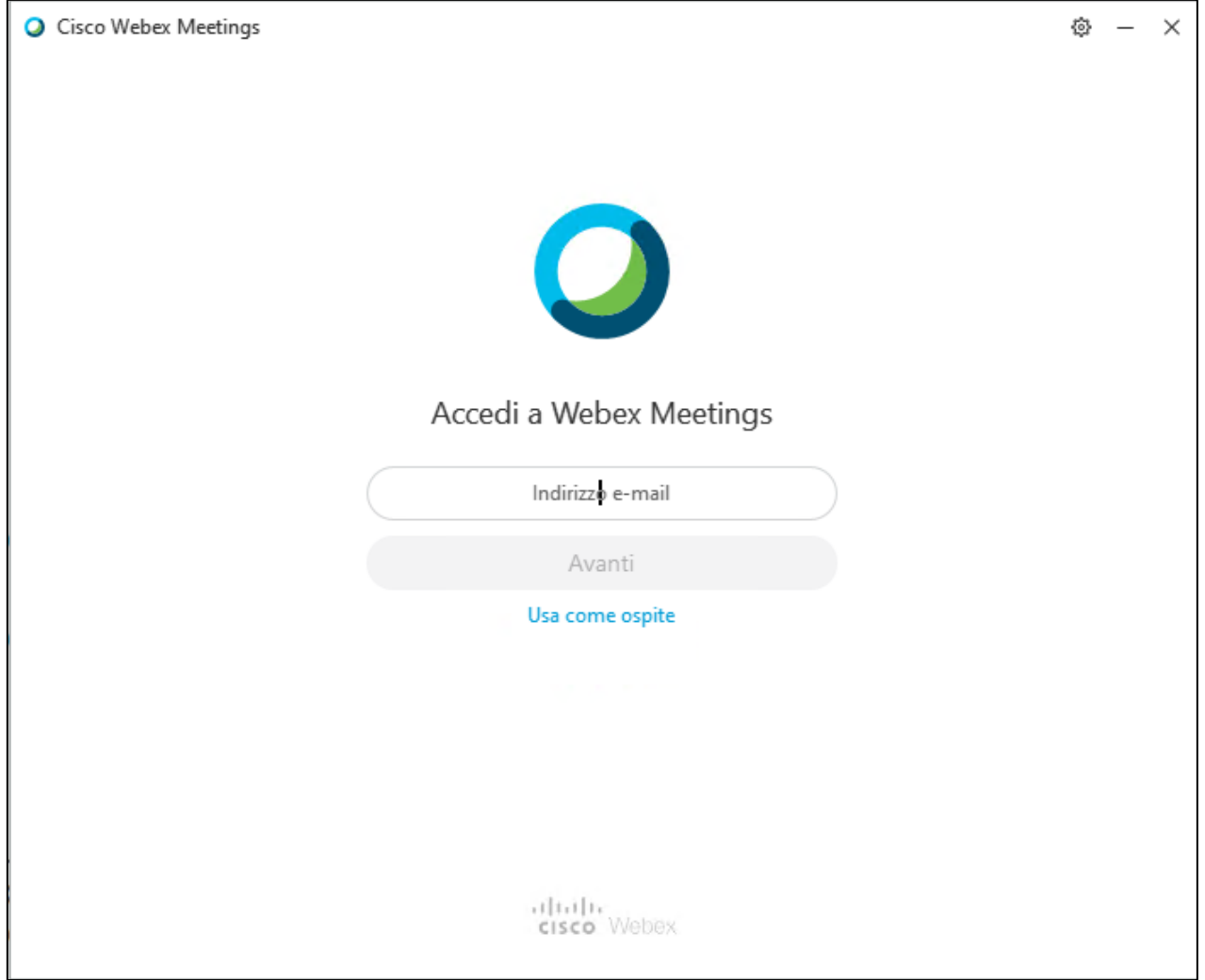

Cliccare sulla voce **Usa come ospite**.

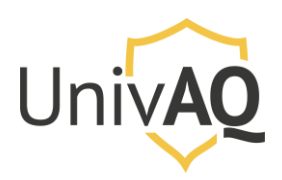

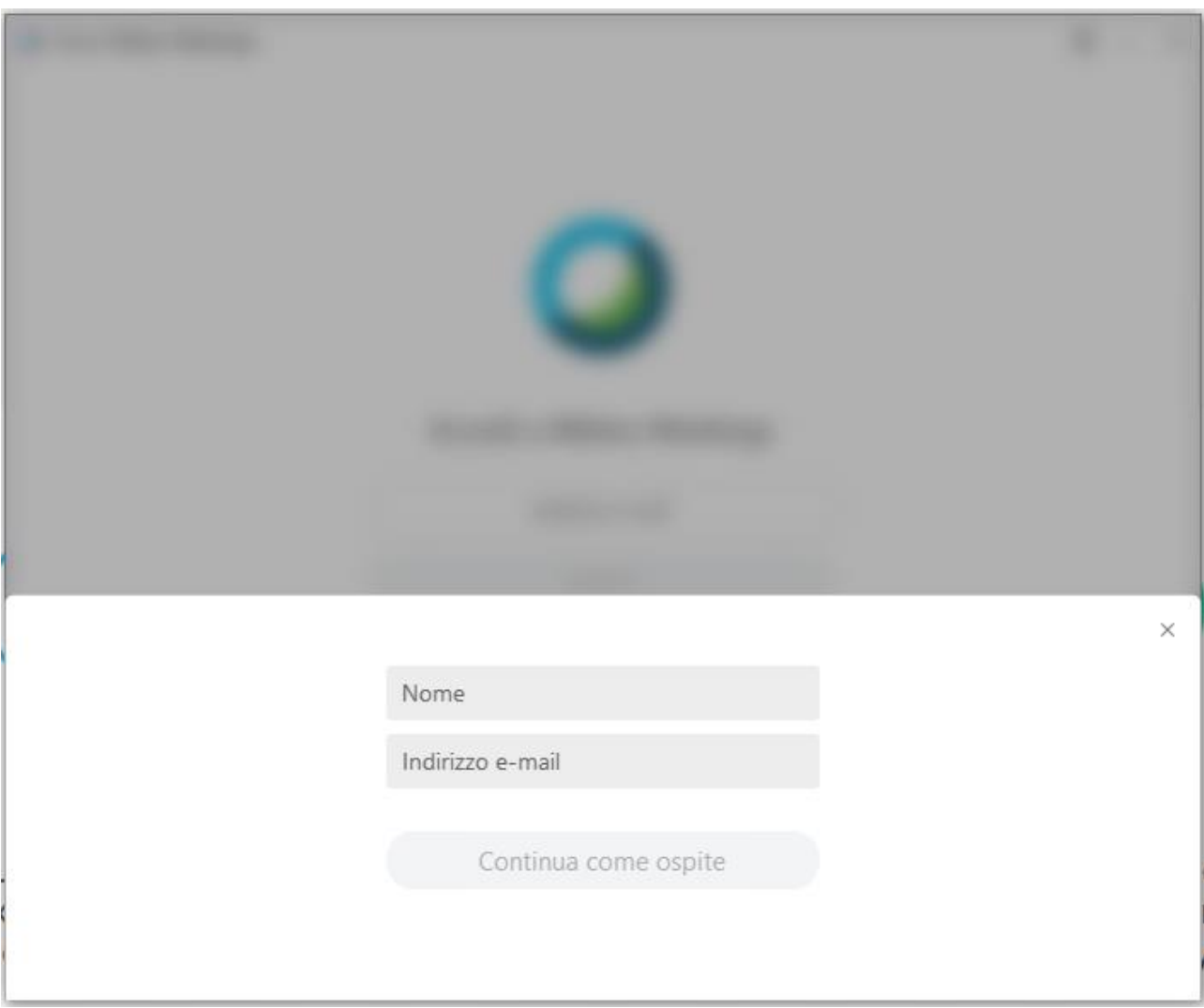

Inserire le proprie informazioni personali (nome con il quale si vuole comparire nella riunione e il proprio indirizzo e-mail) **solo per l'accesso alla videoconferenza/riunione**. **I dati inseriti non servono ad effettuare la registrazione a Cisco Webex Meeting, ma sono necessari solo ed esclusivamente per la partecipazione a quella videoconferenza/riunione.**

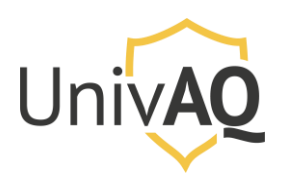

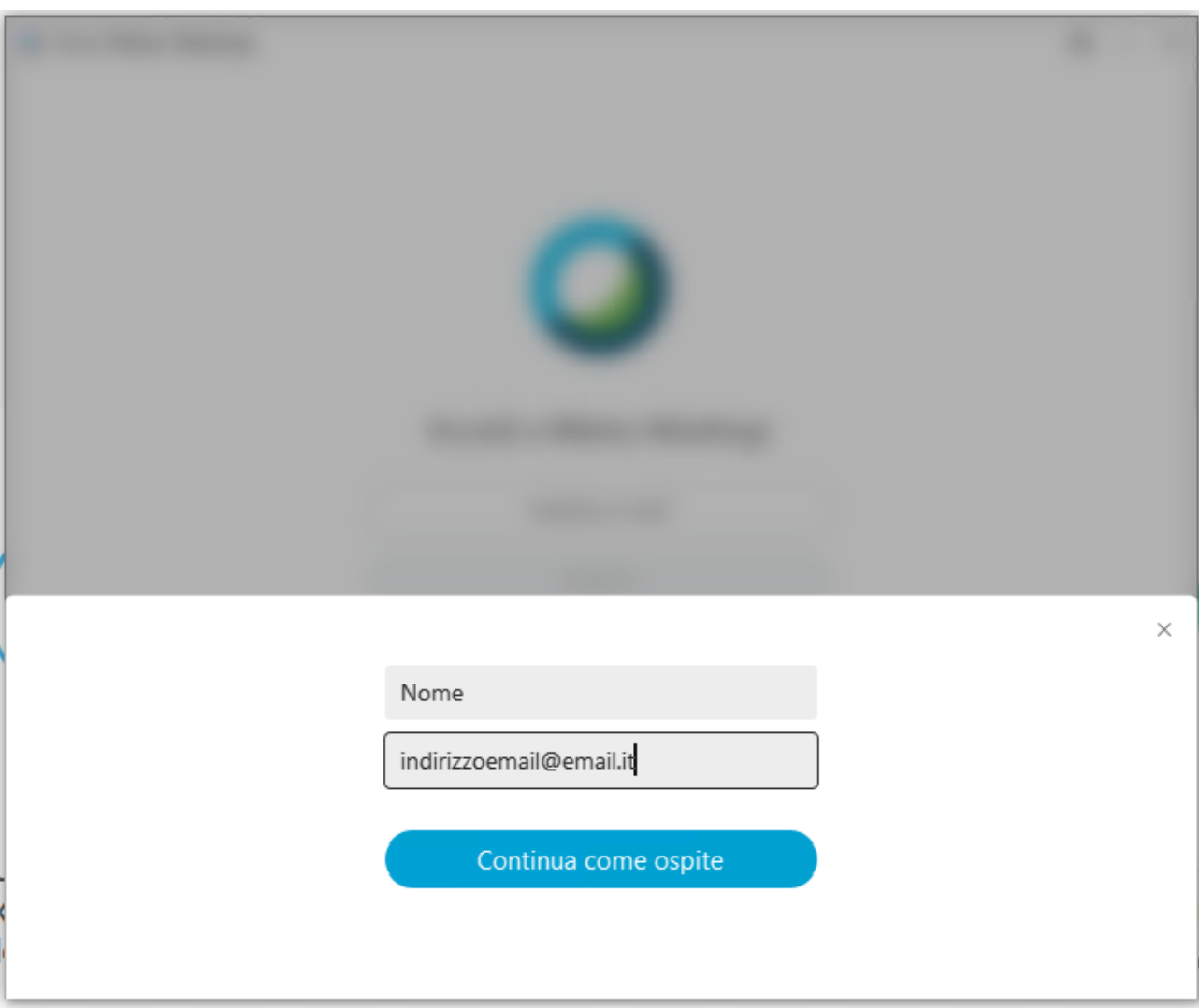

Quindi cliccare su **Continua come ospite**.

Si aprirà una nuova schermata di Cisco Webex Meeting e inserendo il numero di riunione nel campo **Accedi a riunione** e poi cliccare sul pulsante verde **Partecipa**.

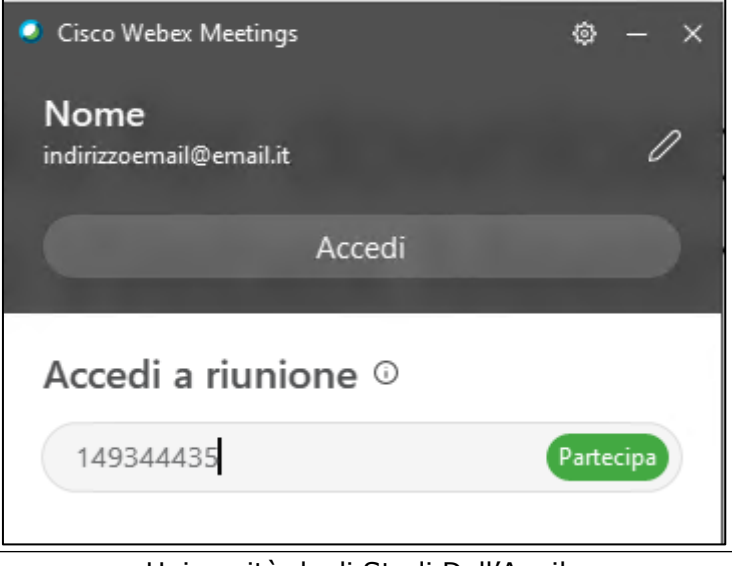

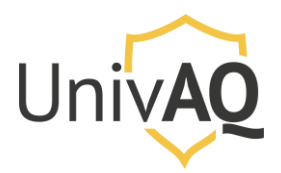

A questo punto sarà richiesto l'inserimento della password della riunione

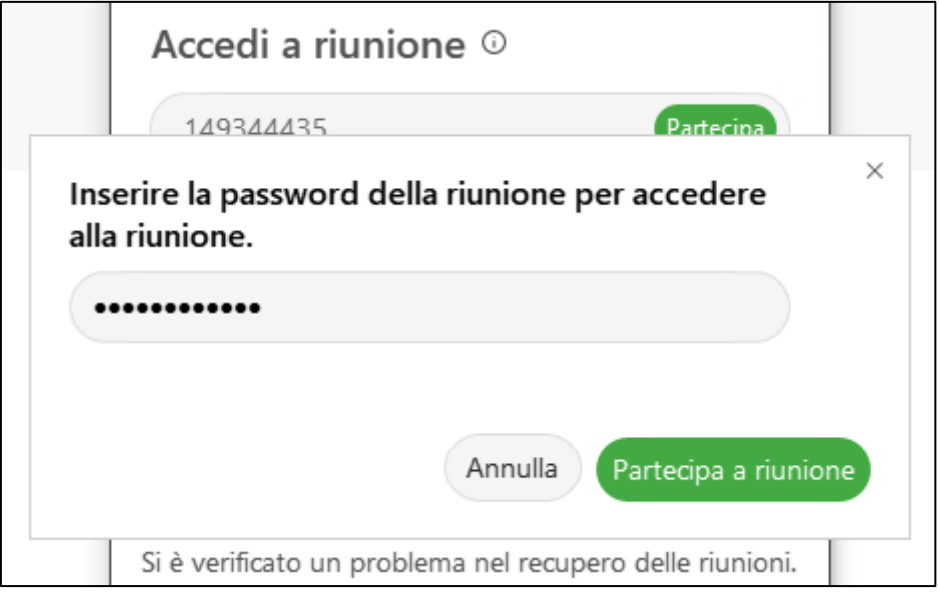

Inserire la password e cliccare **Partecipa a riunione**. Vi sarà proposta la schermata successiva (o vi sarà dato l'accesso diretto alla riunione con gli altri partecipanti).

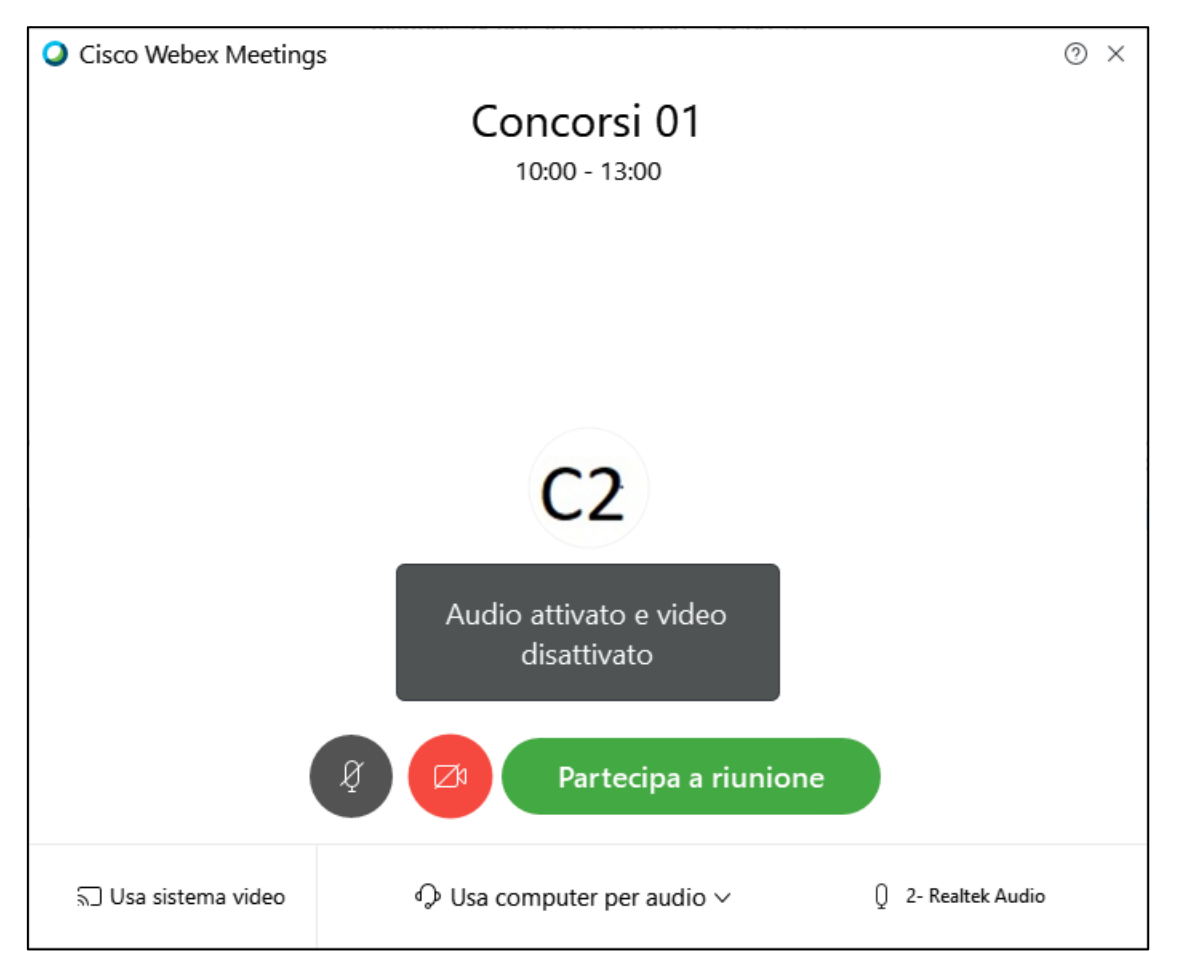

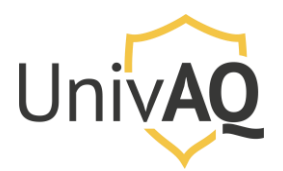

Le informazioni avvisano come si sta accedendo alla riunione (microfono attivato e webcam disattivata). Cliccare su **Partecipa a riunione**.

A questo punto sarete all'interno della riunione con gli altri partecipanti.

#### Modulo di Autodichiarazione

Il modulo di dichiarazione dei candidati è scaricabile accedendo al seguente indirizzo: <https://www.univaq.it/include/utilities/blob.php?item=file&table=allegato&id=4557>

## Contatti

In caso di problemi tecnici, è possibile contattare il settore Reti e Sicurezza ai seguenti numeri:

- 0862-432218
- 0862-432203
- 0862-432204
- 0862-432254